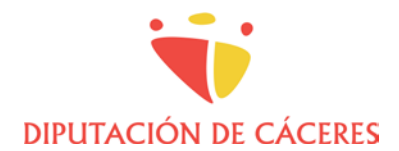

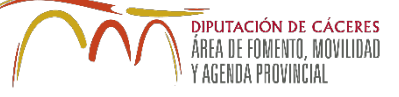

# **GUIA DE PRESENTACIÓN ELECTRÓNICA DE PROYECTOS**

## **CONTENIDO**

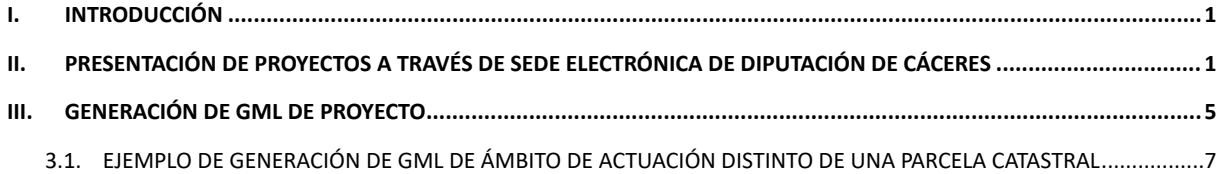

# <span id="page-0-0"></span>**I. INTRODUCCIÓN**

Como complemento a las **Instrucciones Generales para la Presentación de Proyectos en Diputación de Cáceres**, se exponen a continuación los procedimientos a seguir para la presentación telemática y generación de documentación requerida.

# <span id="page-0-1"></span>**II. PRESENTACIÓN DE PROYECTOS A TRAVÉS DE SEDE ELECTRÓNICA DE DIPUTACIÓN DE CÁCERES**

### **TÉCNICOS EXTERNOS**

Para la presentación de la documentación se procederá como se indica a continuación:

1. Acceder a la **Sede Electrónica**:

<https://sede.dip-caceres.es/carpetaCiudadano/LoginLDAPFrontAction.do>

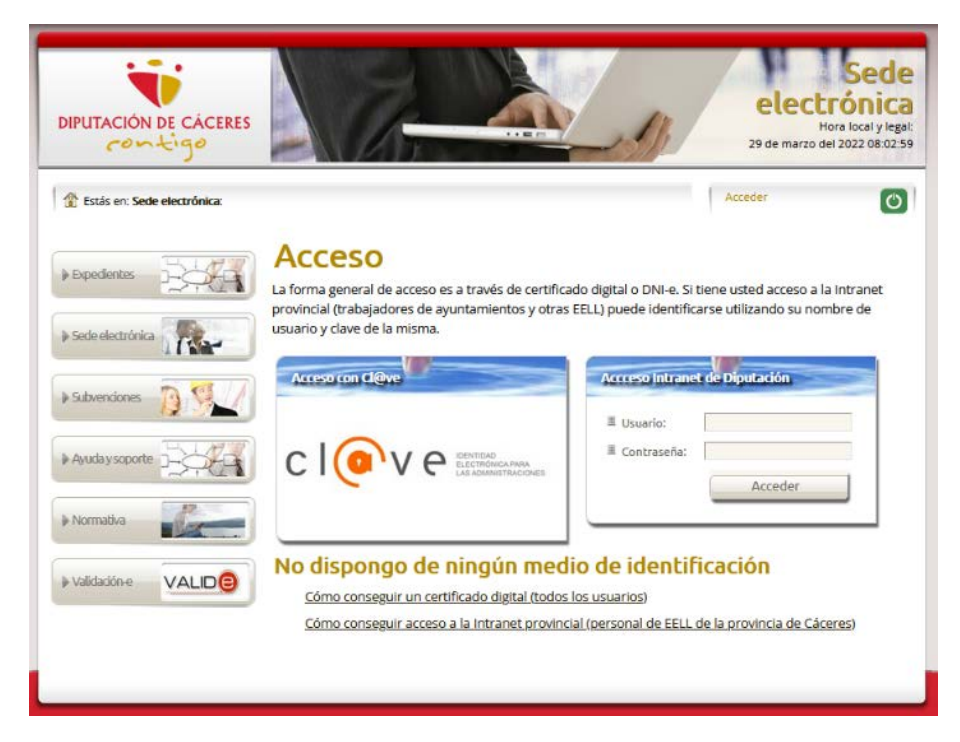

2. Identificarse mediante DNIe o Certificado Digital pinchando en **cl@ve**.

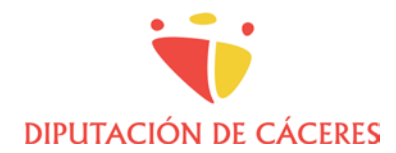

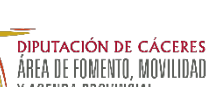

Y AGENDA PROVINCIAL

3. Pinchar en la pestaña "Nuevo" y seleccionar **Instancia General Normalizada**.

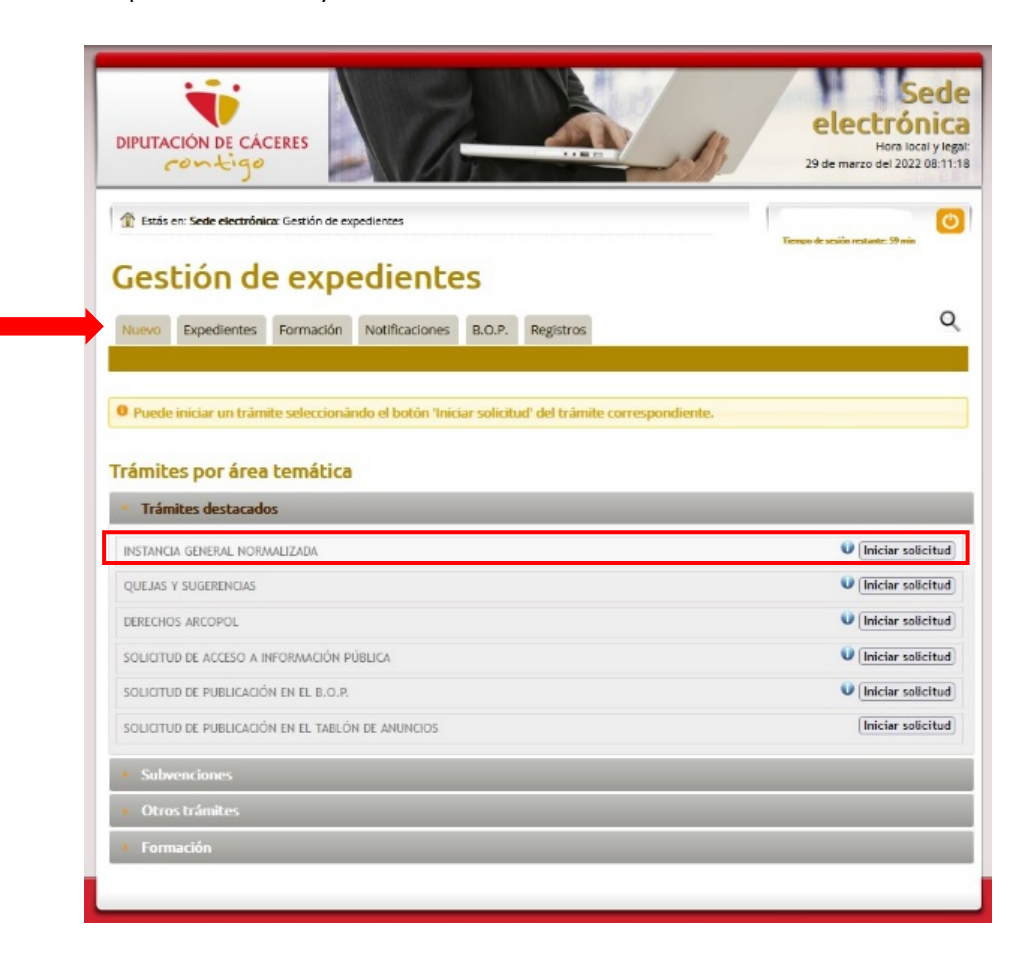

4. **Iniciar solicitud** y rellenar datos personales o de representante (en su caso).

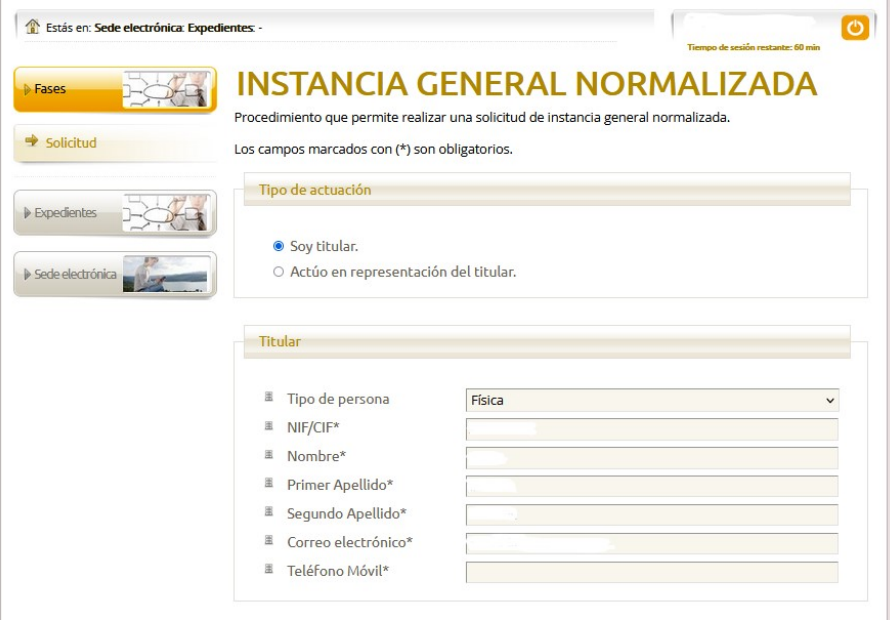

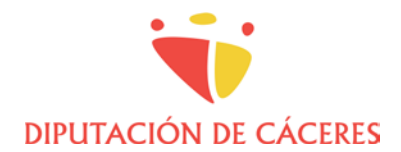

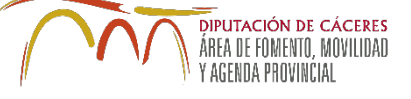

5. En el apartado "**Exposición**" indicar: "*Entrega de documentación final de proyecto "DENOMINACIÓN" en "MUNICIPIO" con número de expediente "aaaa/ppp/nnn"*.

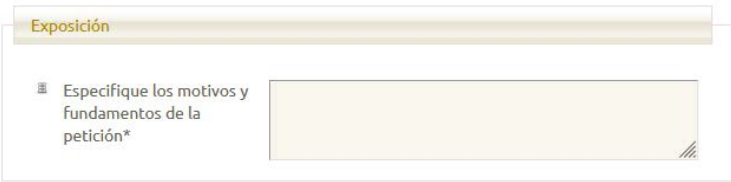

- 6. En el apartado "**Solicitud**" deberán indicarse los enlaces generados en la nube o servicio de tranferencia de archivos, para descargar la documentación. Por ejemplo:
	- a. Proyecto en PDF firmado: https://...
	- b. Documentos abiertos: https://...
	- c. Geolocalización: https://...

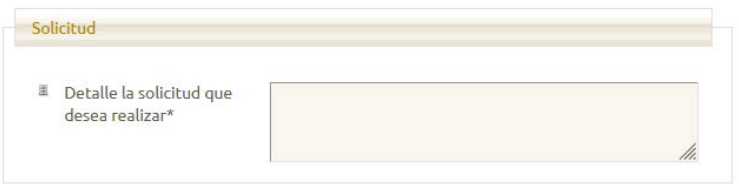

7. En el apartado "**Área DIR3**" se seleccionará la identificación DIR3 del Servicio gestor del proyecto al que pertenece el responsable del contrato, del listado desplegable:

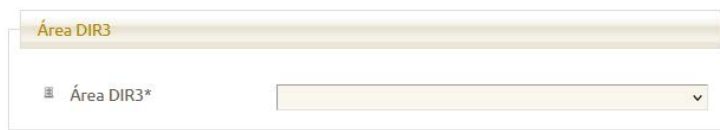

3/12

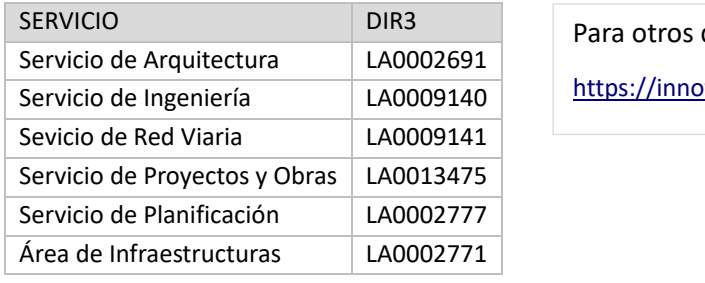

destinos, puede consultarse: wacion.dip-caceres.es/las-listas-de-correo-dir3/

8. Una vez cumplimentada, seleccionar "**Guardar y siguiente**".

Se abrirá una página para cargar documentos opcionales. Recuerde que no debe cargar aquí los documentos de proyecto, que se entregarán siempre a través de enlaces.

El tamaño máximo de documentos que es posible cargar en esta apartado es de 5 Mb.

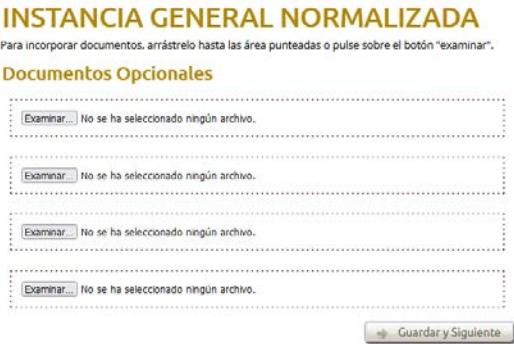

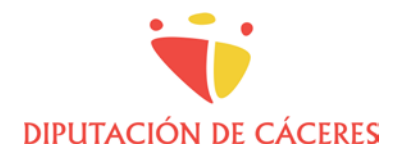

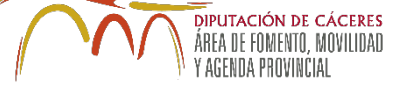

9. Para finalizar la presentación, seleccionar "**Guardar y siguiente**", tras lo que aparecerá la siguiente pantalla para iniciar el proceso de firma la la solicitud.

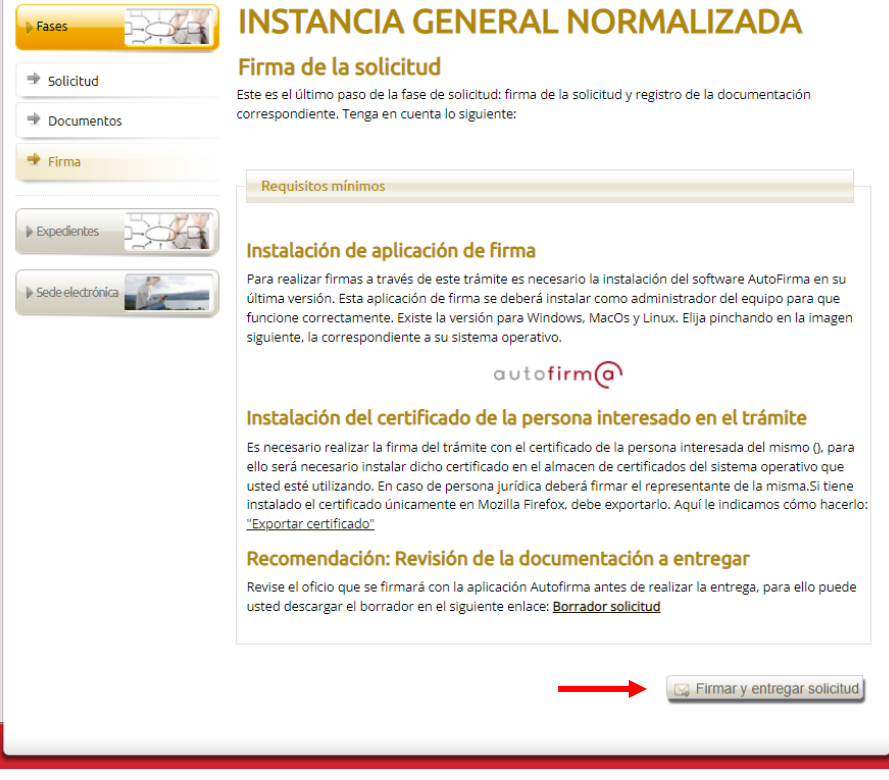

Recuerde que debe tener instalada la última versión de Autofirma, que puede descargar e instalar desde el enlace que se muestra en pantalla. Asimismo, debe tener instalado su certificado electrónico, válido para el navegador que esté utilizando (normalmente, en Mozilla Firefox se instalará en su almacén de certificados y para Edge o Chorme, u otros navegadores, en el almacén de certificados de Windows).

Puede revisar su solicitud antes de firmarla pinchando en "Borrador solicitud".

10. Para finalizar, pinchar en "**Firmar y entregar solicitud**". Aparecerá un cuadro de diálogo para confirmar la entrega:

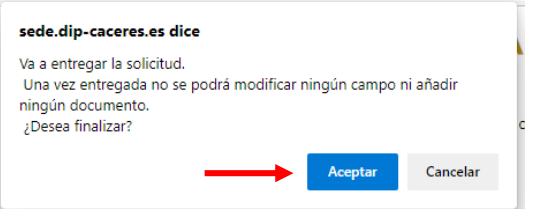

Y se le solicitará confirmación para la apertura de Autofirma.

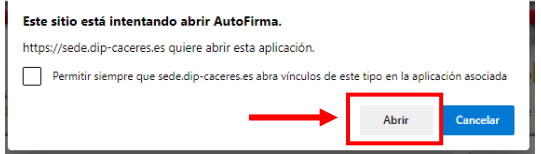

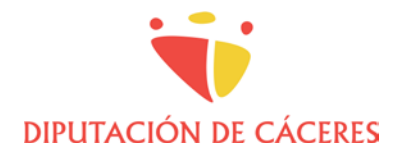

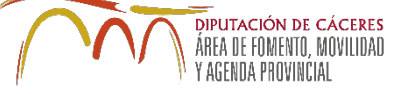

Finalmente, deberá elegir el certificado con el que quiere firmar la solicitud y "**Aceptar**".

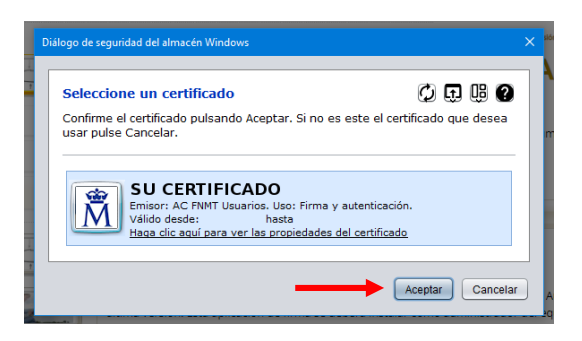

<span id="page-4-0"></span>Con esto habrá finalizado la presentación de su instancia. Podrá consultarla en la pestaña "**Expedientes**".

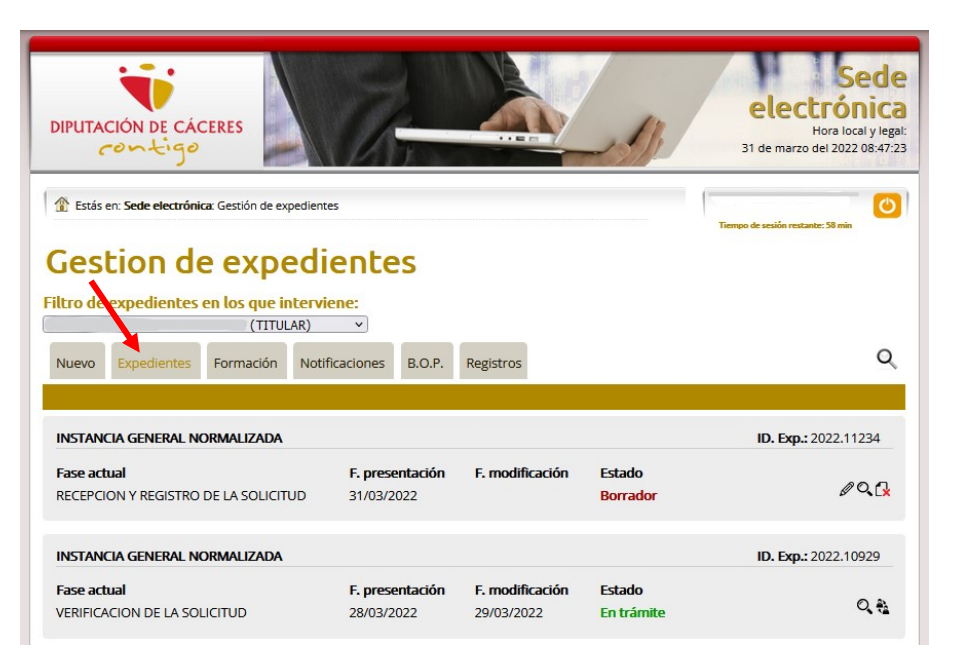

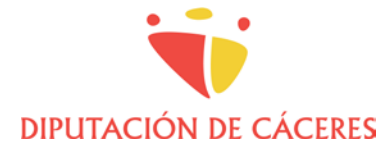

**DIPLITACIÓN DE CÁCERES** ÁREA DE FOMENTO, MOVILIDAD Y AGENDA PROVINČIAL

### **III. GENERACIÓN DE GML DE PROYECTO**

La descripción del ámbito de actuación del proyecto se realizará mediante su representación gráfica georreferenciada. Para ello, deberá generarse un archivo con el formato GML INSPIRE.

En el caso de **parcelas o edificios con referencia catastral**, puede descargarse directamente el GML de la web de la Sede Electrónica del Catastro. En caso de **otro tipo de ámbitos**, deberá generarse dicho GML.

Existen complementos gratuitos basados en software libre que permiten generar GML desde los programas habitualmente empleados por los proyectistas, como AutoCAD o QGIS, generalmente enfocados a obtener GML de parcela catastral o de edificio, pero que permiten generar otros ámbitos.

A continuación se adjuntan enlaces para descarga de dichos complementos, así como instrucciones y vídeos explicativos.

#### • **Complemento para AutoCAD**

Script AutoLISP para la generación de ficheros GML INSPIRE de Parcela Catastral y GML de Edificio:

<https://github.com/chapulincatastral/generador-gml>

Instrucciones de instalación:

<http://generador-gml.blogspot.com/2016/10/para-instalar-el-programa-sigue-estos.html>

#### • **Complementos para QGIS**

Para versiones de QGIS 2.x puede emplearse el complemento SEC4QGIS:

<https://plugins.qgis.org/plugins/SEC4QGIS/>

Manual de ayuda:

<https://github.com/yeahmike/sec4qgis/blob/master/help/ayuda.pdf>

Para versiones de QGIS 3.x puede emplearse el complemento ParCatGML:

<https://github.com/psigcat/ParCatGML>

Web de Ayuda:

<https://zonegis.es/generando-gml-desde-el-complemento-parcatgml-en-qgis-3-x/>

#### • **Instrucciones y vídeos explicativos**

Obtención de coordenadas georreferenciadas y dxf de la Sede de Catastro

[https://www.gmlweb.com/\\_pdf/Coordenadas\\_georeferenciadas.pdf](https://www.gmlweb.com/_pdf/Coordenadas_georeferenciadas.pdf)

Complemento para descarga directa de cartografía catastral desde QGIS

<http://www.sigdeletras.com/2017/blog/plugin-de-qgis-para-descarga-de-datos-catastrales-inspire/>

Videotutorial GML de parcela para Catastro con AutoCAD

<https://www.youtube.com/watch?v=h65Tq7GnSjU>

Vídeotutorial Complemento AutoCAD GML de parcela catastral

<https://www.youtube.com/watch?v=l1jfnxUkZCA>

Videotutorial Generación de GML con QGIS

<https://www.youtube.com/watch?v=whiimUHs3AA>

Herramientas online gratuitas e información útil

<https://www.gmlweb.com/>

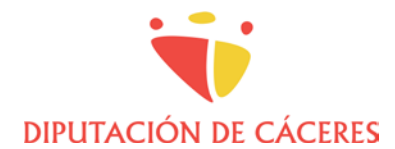

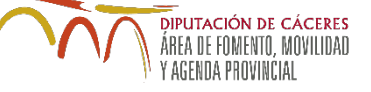

# <span id="page-6-0"></span>**3.1. EJEMPLO DE GENERACIÓN DE GML DE ÁMBITO DE ACTUACIÓN DISTINTO DE UNA PARCELA CATASTRAL**

## **INTRODUCCIÓN**

Los proyectos de Diputación de Cáceres deberán acompañarse de un archivo GML que permita su representación georreferenciada.

En el caso de que la actuación se emplace en una parcela catastral, el GML se puede descargar directamente de la Sede Electrónica del Catastro (SEC). En caso contrario, por ejemplo, en actuaciones del tipo pavimentaciones o líneas eléctricas, deberá generarse.

A continuación se da un ejemplo de generación de un GML mediante AutoCAD con el complemento *generadorgml*, que se habrá instalado previamente, según las instrucciones anteriores.

### **PROCEDIMIENTO EN AUTOCAD**

1. Descargar la cartografía en DXF de la SEC.

Entrar en la SEC, ir al visor.

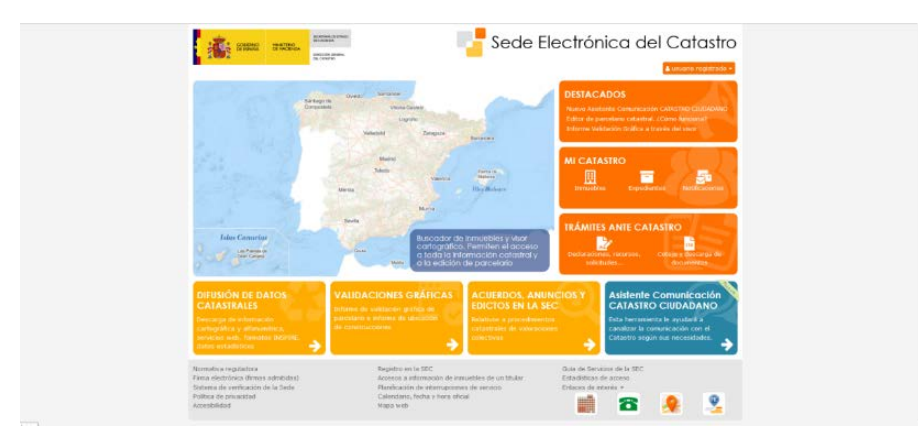

Centrar el área, bien escribiendo una referencia catastral, bien navegando manualmente en la cartografía.

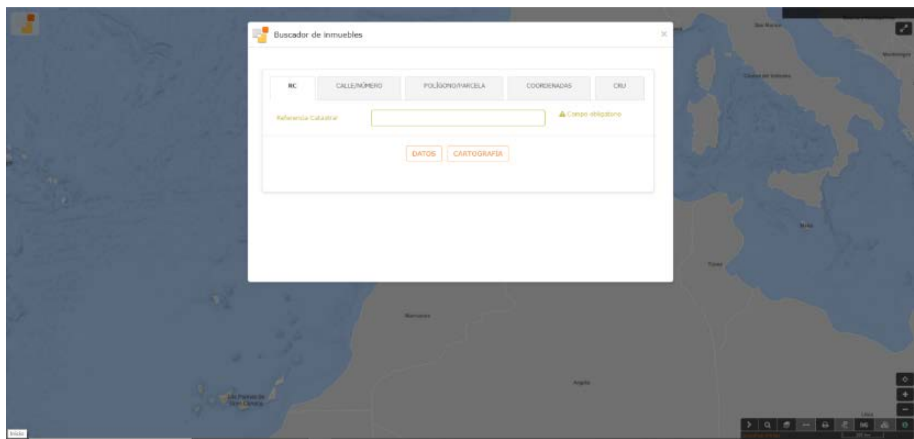

Seleccionar las parcelas que nos interesen, que marquen el ámbito de actuación, pinchando sobre cada una, o mediante la herramienta de selección por polígono, y pinchar en el icono de Descargas.

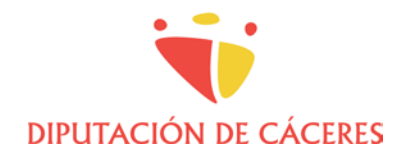

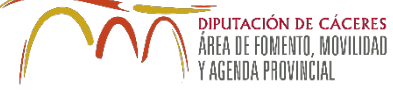

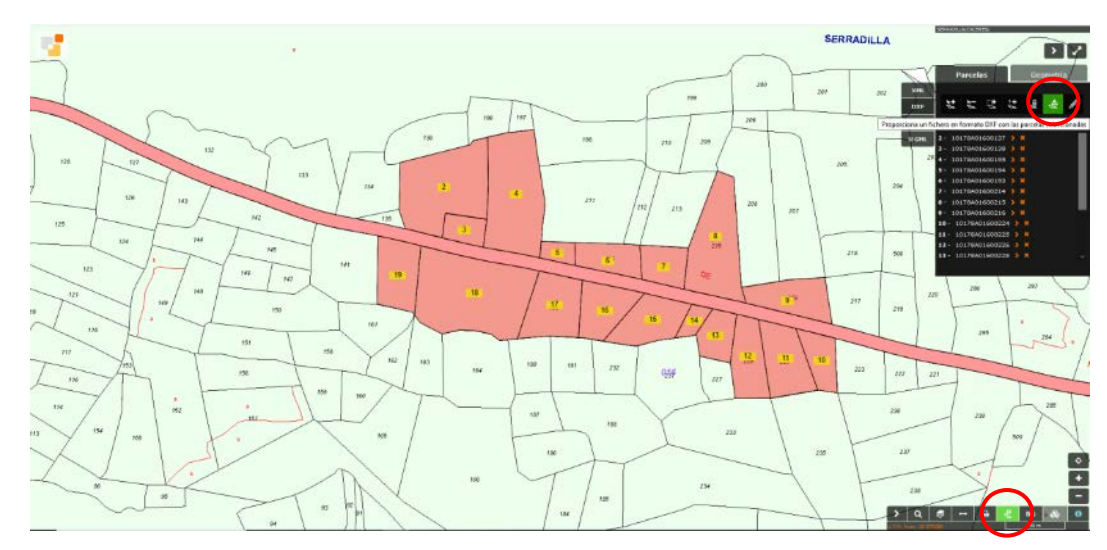

Descargar en formato DXF y guardar.

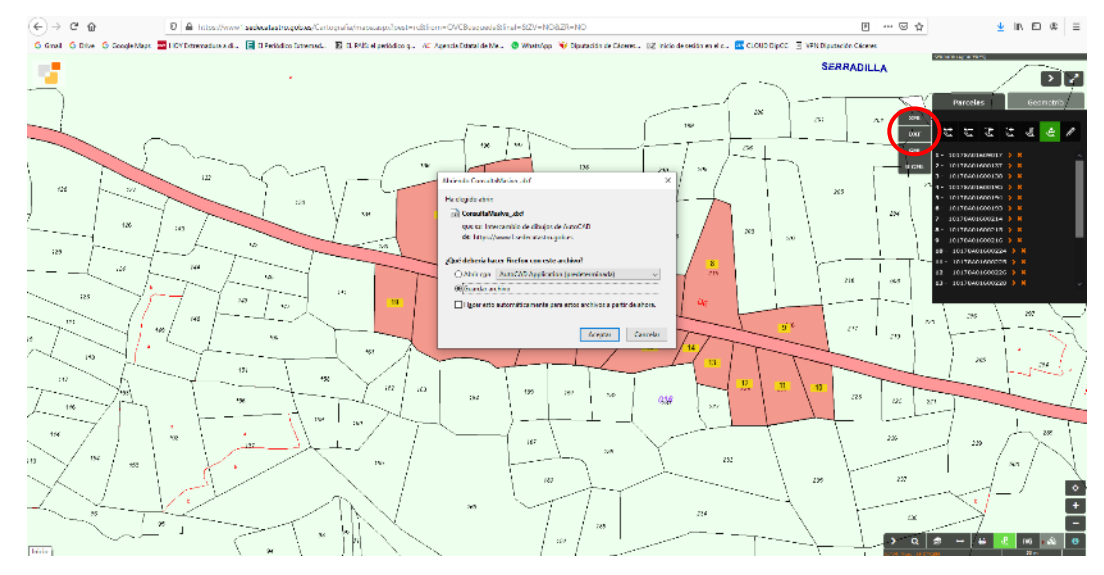

Comprobaremos en qué sistema de coordenadas y Huso se sirve la cartografía (29 ó 30).

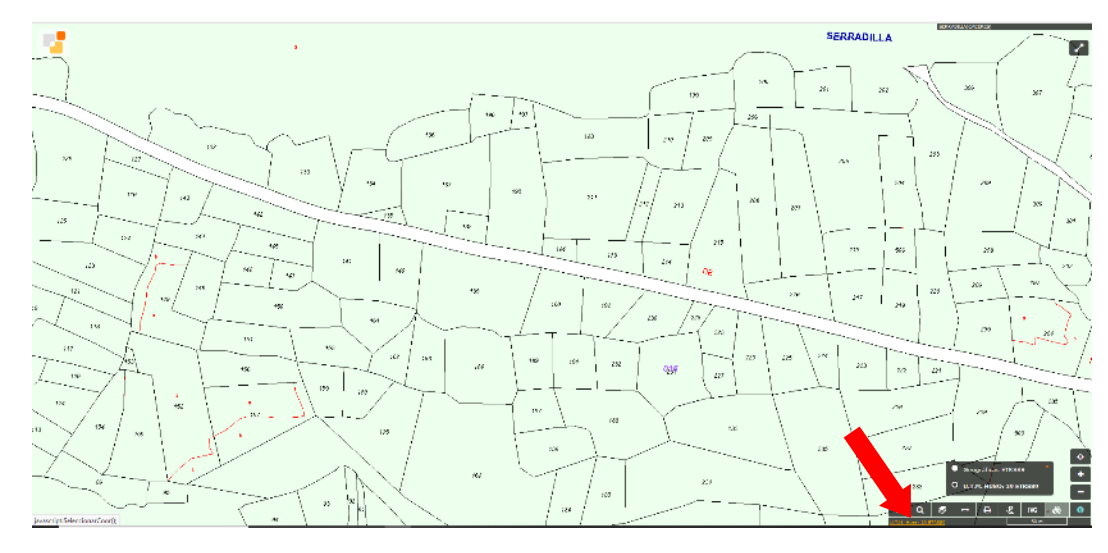

8/12

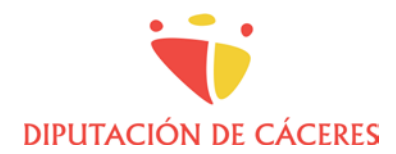

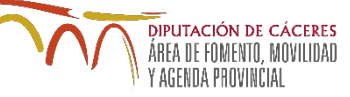

2. Generación del GML en AutoCAD

Abrir el dxf descargado en AutoCAD y hacer zoom extensión para mostrar todo el ámbito.

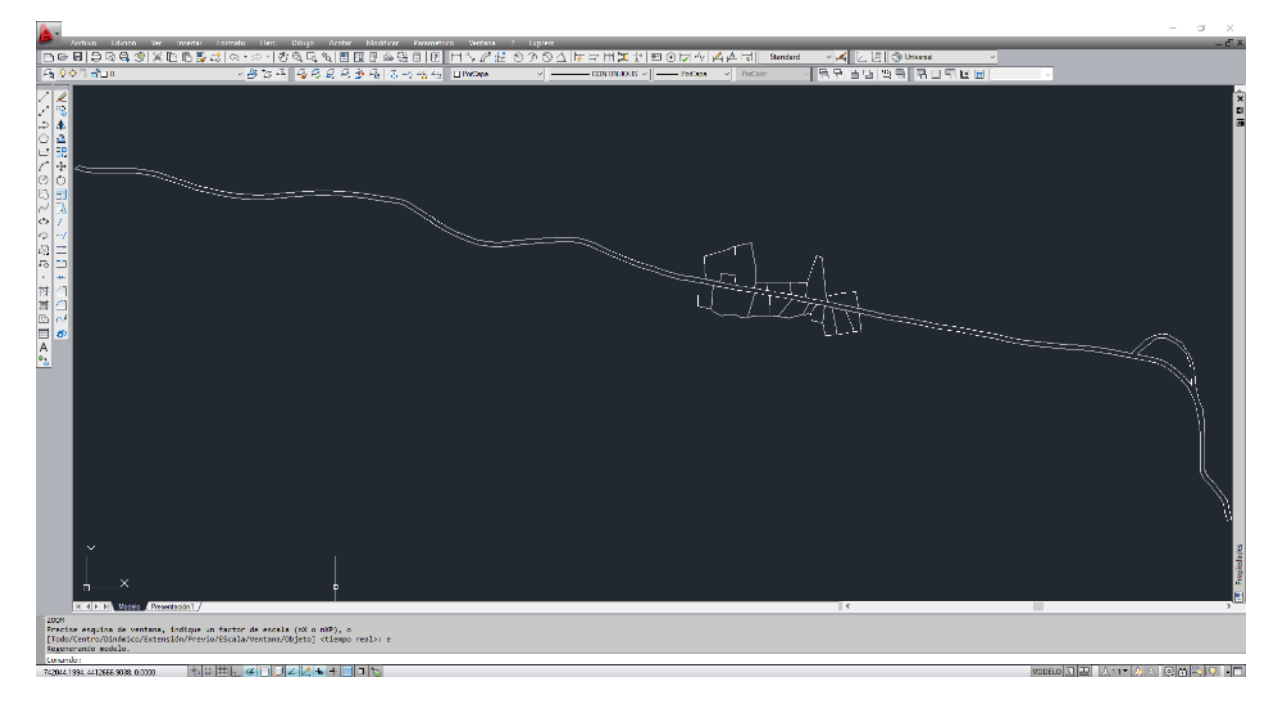

Se recomienda borrar todas las capas menos la denominada PARCELA. En una capa nueva, dibujar el perímetro del ámbito de la actuación mediante líneas o polilíneas.

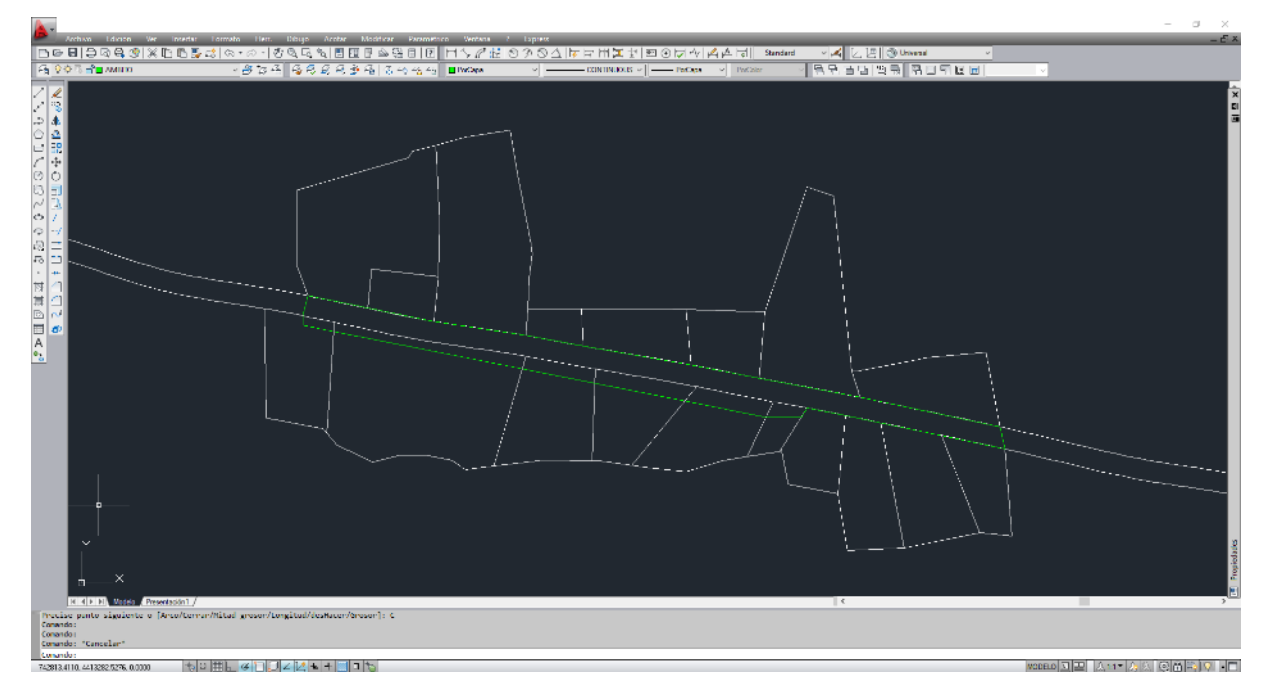

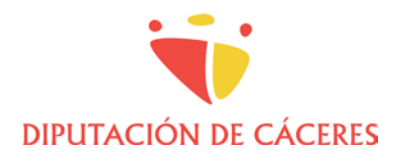

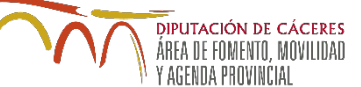

Generar una polilínea cerrada mediante la orden POLCONT. Para ello, ocultar todas las capas menos la del ámbito, escribir polcont y pinchar en el interior de la zona delimitada.

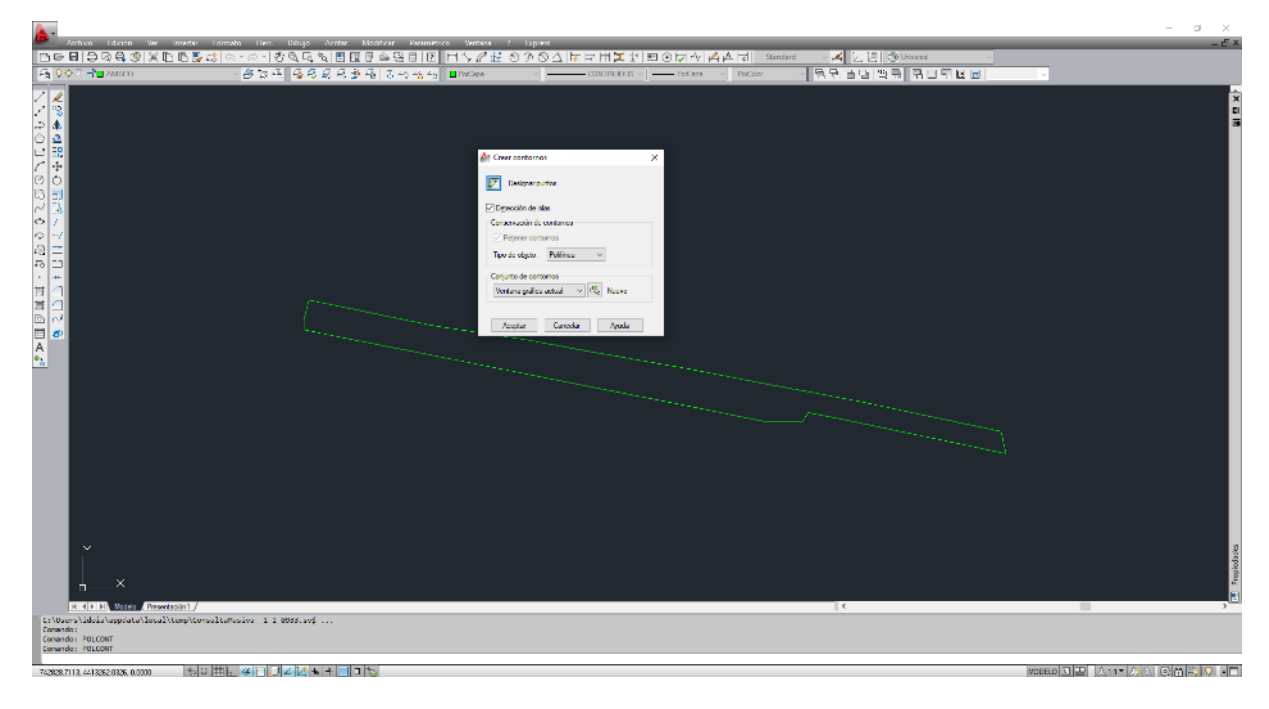

Cargar el complemento *generador-gml*, pinchando en Herramientas, Auto LISP, Cargar aplicación.

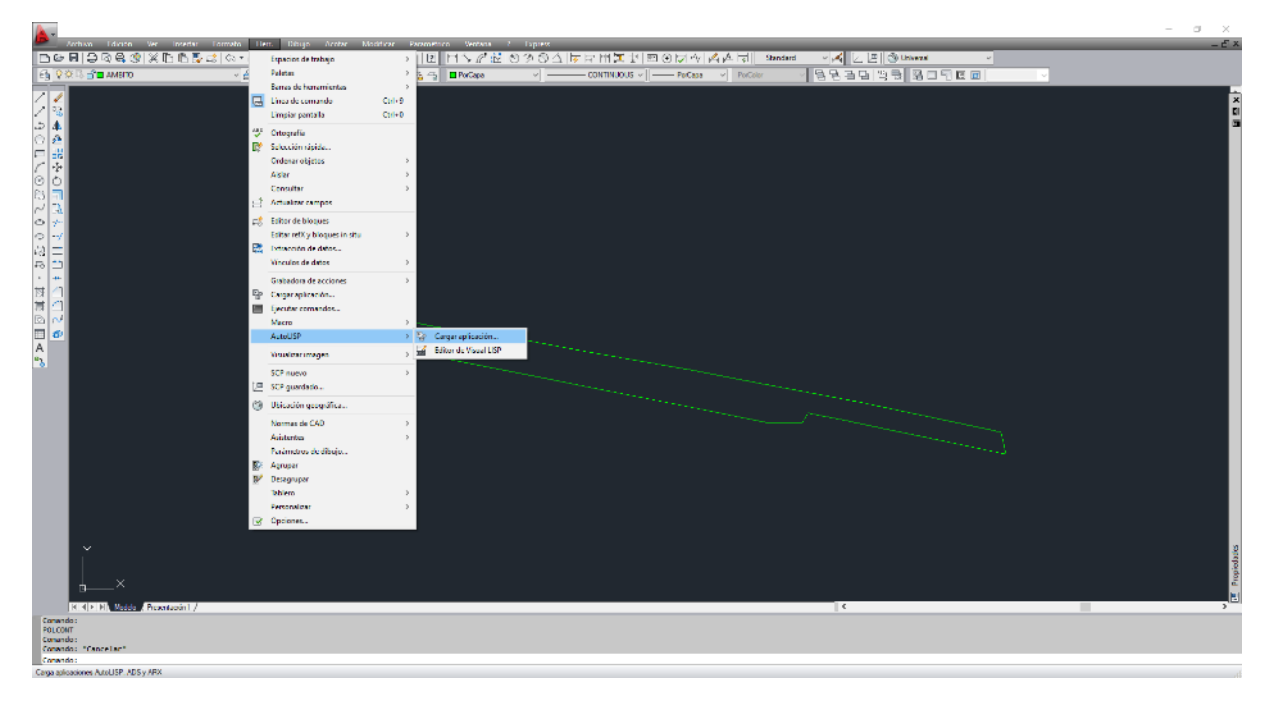

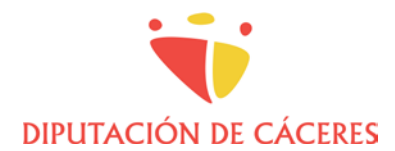

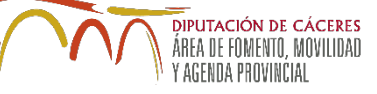

Buscamos la carpeta que contiene el complemento y seleccionamos la última versión (en este ejemplo, la v3 0 6). Pinchar en Cargar y Cerrar.

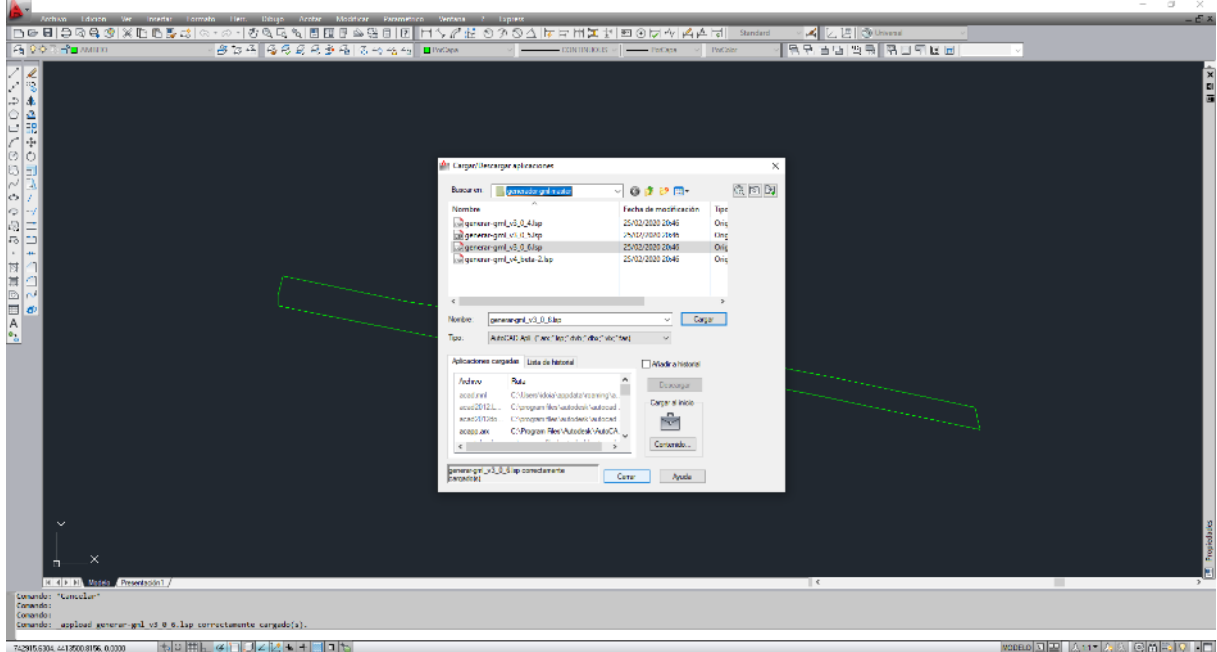

Para generar el GML hay que tener en cuenta el Huso en el que se encuentra la cartografía descargada de la SEC. Para cartografía en Huso 29, la orden a ejecutar es GML29 y para cartografía en Huso 30, será GML30. En este ejemplo, la SEC nos ha proporcionado la cartografía en el Huso 29, luego ejecutamos "gml29".

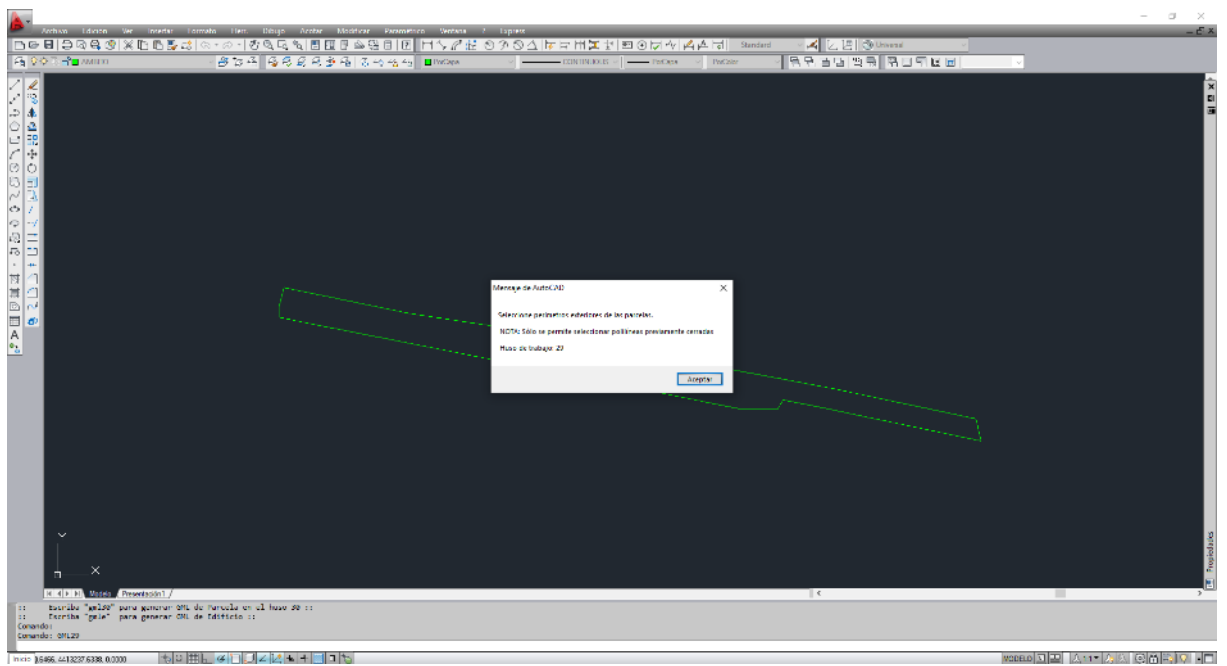

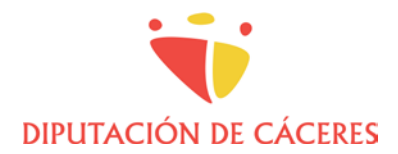

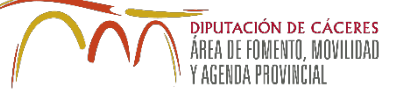

Seleccionar la polilínea cerrada que hemos generado anteriormente, aceptar todas las ventanas y guardar con el nombre y en la ubicación deseada.

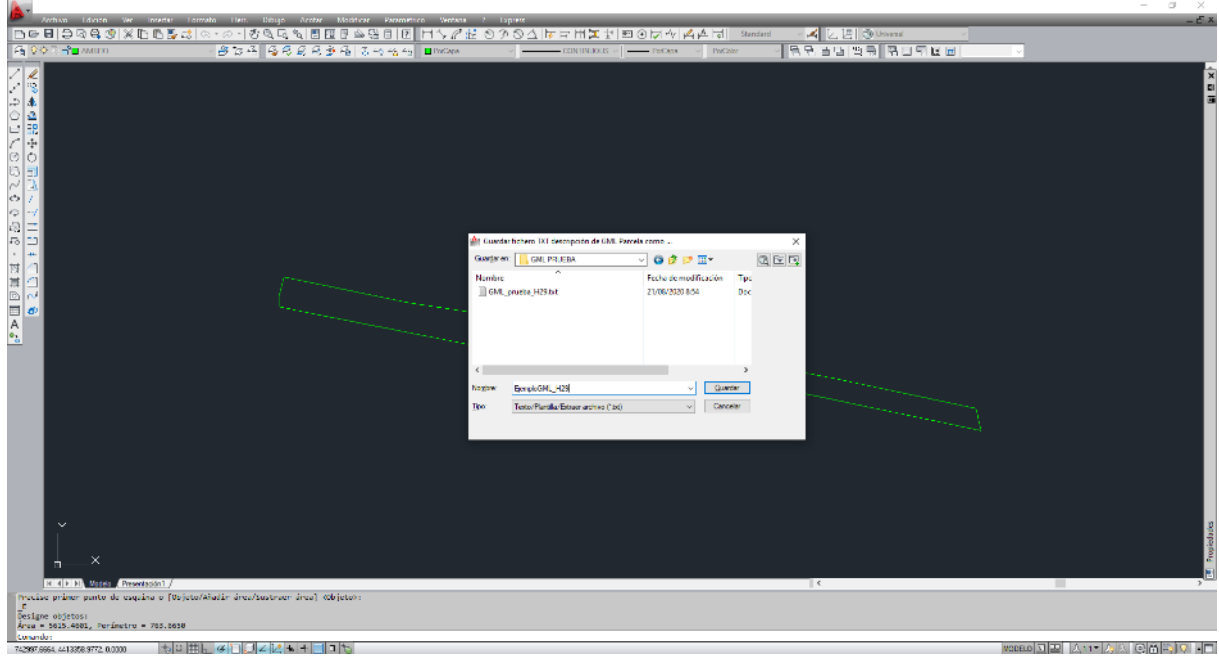

Se generará un archivo .txt con la información del ámbito y el archivo .gml del ámbito, que podrá abrirse de forma gráfica con QGIS o en formato texto con Notepad, entre otros programas.

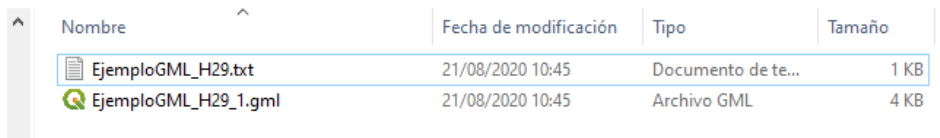